# **EXAMAHA**

# **エレクトーン弾き放題!マニュアル**

エレクトーン弾き放題!は、エレクトーン演奏に使用するレジストデータや楽譜データを iPhone/iPod touch/iPad(以下、iPhoneと略す)で管理するアプリケーションです。 エレクトーンで録音したソングをバックアップしたり、お持ちの「ヤマハ オンラインメンバー コンテンツサービス」(以下、オンラインメンバーと略す )のアカウントに登録されているデー タをダウンロードして、エレクトーン演奏に使用したりすることができます。

#### **NOTE**

• 楽器との接続のやりかたはエレクトーンのお客様向け iPhone/iPad接続マニュアルをご覧ください。

• Dropboxは Dropbox Inc. が運営するオンラインストレージサービスです。 ユーザー登録すればオンライン上のストレージを介して、複数のコンピューターやスマートデバイスの間で ファイル共有することができます。

# **Home(ホーム)**

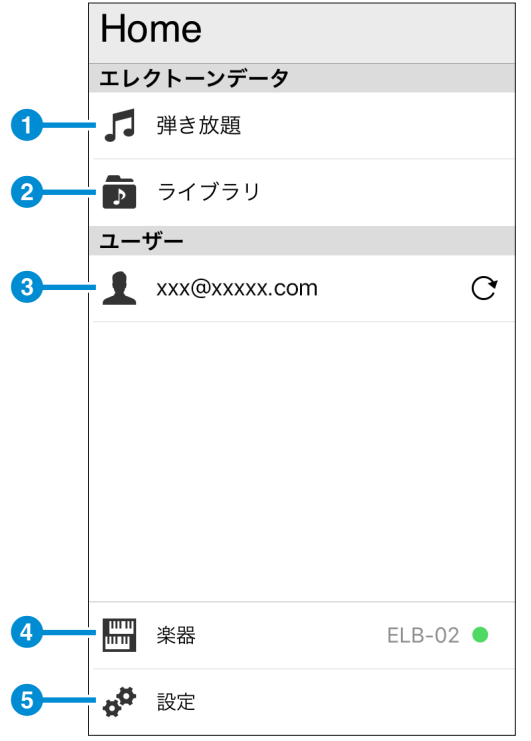

- 1 [弾き放題画面](#page-1-0)を表示します。
- 2 [ライブラリ画面](#page-7-0)を表示します。
- 3 オンラインメンバーにログインしま す。ログイン中は弾き放 題、ライブラ リのリストを最新の状態に更新します。 ログイン、リストの更新、データのダウン ロードにはインターネット接続が必要です。
- 4 接続中のエレクトーンを表示します。タッ プしてエレクトーンと接続したり接続を切 ることもできます。
- 6 [アプリケーション設定画面](#page-11-0)を表示します。

# **弾き放題画面**

オンラインメンバーにログインしてからこの画面を開くとオンラインメンバーアカウントに登 録されている曲の一覧が表示されます。

ログインしていない状態では、サンプル曲でお楽しみください。

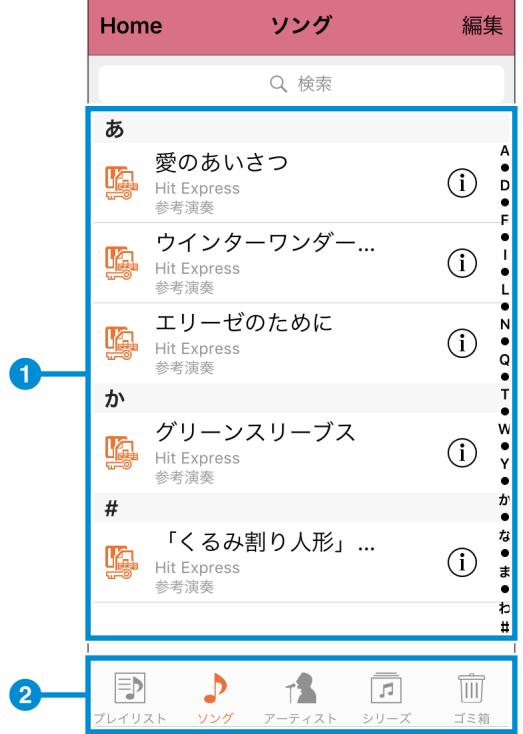

#### **NOTE**

インターネットに接続している必要があり ます。

<span id="page-1-0"></span>1 オンラインメンバーアカウントに登録され ている曲一覧が表示されます。

 曲をタップすると

楽譜データの場合、楽譜が表示され .<br>- ます。

- ■■■■レジストデータの場合、楽器と接続 る<mark>)</mark>されていれば、データが楽器に転送 されます。
- 、楽譜とレジストがセットになった データの場合、楽譜を表示しつつ、 レジストが楽器に転送されます。

をタップすると

その曲データの説明が表示されます。

(ζιλ)のアイコンがついた曲を使うには、 リストを下に引っ張るとリストが更新されま す。

- 2 ♪ ソング:曲をアルファベット順に表示します。
	- ↑■ アーティスト:曲をアーティストごとに表示します。
	- シリーズ:曲をシリーズごとに表示します。
	- ラ フレイリストー覧画面を表示します。
	- |||| [ゴミ箱](#page-2-0):不要になった曲が格納されます。

## <span id="page-2-0"></span>不要な曲をゴミ箱に格納する

- [編集 ]をタップします。
- 不要な曲をすべてタップします。
- [ゴミ箱 ]をタップします。
- [OK]をタップします。

#### **NOTE**

手順 4 で [キャンセル ]をタップすると手順 2 に戻ります。

### ゴミ箱の中の曲を戻す

- [ゴミ箱 ]をタップします。
- [編集 ]をタップします。
- 戻したい曲をすべて選択します。
- [元に戻す ]をタップします。

# <span id="page-3-0"></span>**プレイリスト一覧画面**

好みの曲だけをリストにできます。このリストを[プレイリスト](#page-5-0)と呼びます。プレイリストは 複数作成できます。

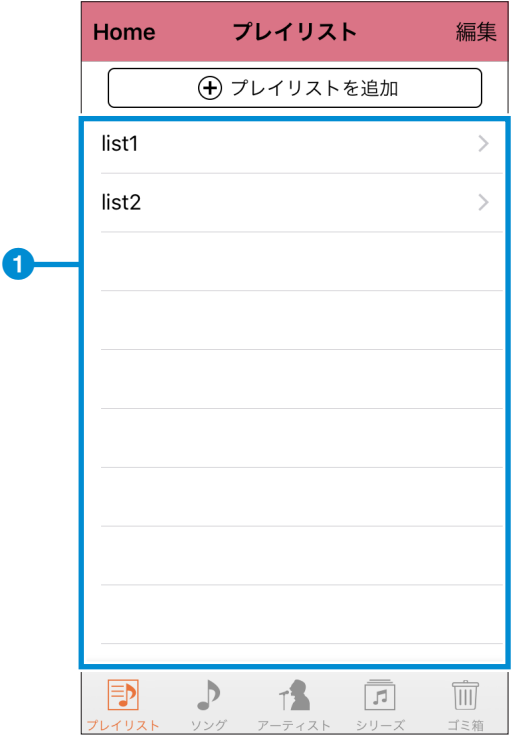

#### **注記**

プレイリストは、オンラインメンバーからログアウトすると失われます。再ログインしても回復しません。

プレイリストを追加する

- **1** [プレイリストを追加 ]をタップします。
- **2** プレイリストに名前を付けます。
- **3** 表示されている一覧から、好みのレジストや楽譜をすべてタップします。 選択したレジストや楽譜を再度タップすれば選択解除されます。
- **4** [完了 ]をタップします。

## プレイリストを開く

■ の中から開きたいプレイリストをタップします。

プレイリストの名前を変更する

- **1** [編集 ]をタップします。
- 2 [ ⊙ ]をタップします。
- **3** 新しい名前を入力します。
- **4** [完了 ]をタップします。

### プレイリストの削除

- **1** [編集 ]をタップします。
- **2** 削除したいプレイリストをすべてタップします。選択したプレイリストを再度 タップすれば選択解除されます。
- **3** [ゴミ箱 ]をタップします。
- **4** [OK]をタップします。[キャンセル ]をタップすると手順 2 に戻ります。
- **5** [完了 ]をタップします。

#### **NOTE**

プレイリストを削除しても、含まれているソング、楽譜が削除されることはありません

プレイリストの順番を変更する

- **1** [編集 ]をタップします。
- **2** 移動したいプレイリストの右端にある [ ]をタッチし、そのまま移動させ たい場所までスライドさせます。
- **3** [完了 ]をタップします。

# <span id="page-5-0"></span>**プレイリスト画面**

弾き放題画面と同様に曲をタップするだけで、楽譜を表示したり、接続されているエレクトー ンでレジストを再生できます。

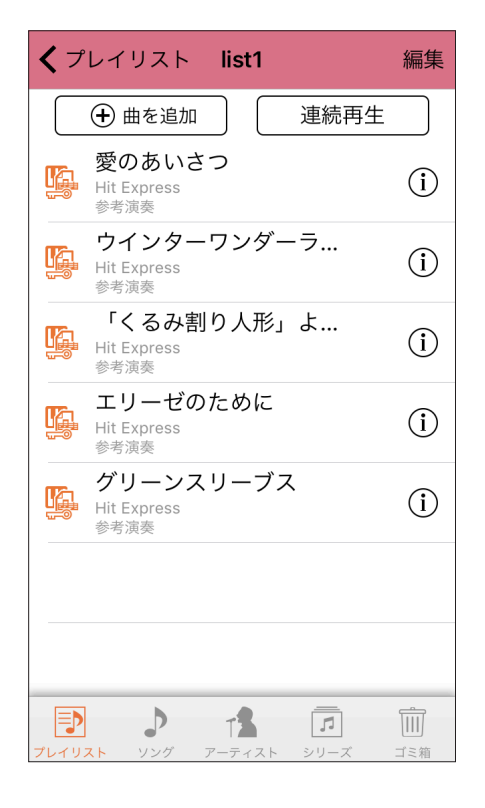

### 曲を追加する

- **1** [曲を追加 ]をタップします。
- **2** 表示されている一覧から、好みの曲をすべてタップします。 選択した曲を再度タップすれば選択解除されます。
- **3** [完了 ]をタップします。

#### 曲を削除する

- **1** [編集 ]をタップします。
- **2** 削除したい曲をすべてタップします。 選択した曲を再度タップすれば選択解除されます。
- **3** [ゴミ箱 ]をタップします。

## **4** [OK]をタップします。

**NOTE**

手順 4 で [キャンセル ]をタップすれば手順 2 に戻ります。

曲の順番を変更する

- **1** [編集 ]をタップします。
- 2 移動したい曲の右端にある [ ] をタッチし、そのまま移動させたい場所ま でスライドさせます。
- **3** [完了 ]をタップします。

曲を連続再生する

#### [連続再生 ]をタップします。

**NOTE**

楽譜や参考演奏を含まないレジストデータは連続再生の対象になりません。

# <span id="page-7-0"></span>**ライブラリ画面**

アプリ内のファイルやフォルダーを表示します。フォルダーをタップするとフォルダー内の ファイル /フォルダーが表示されます。オンラインメンバーアカウントで入手したデータも ライブラリに表示されます。

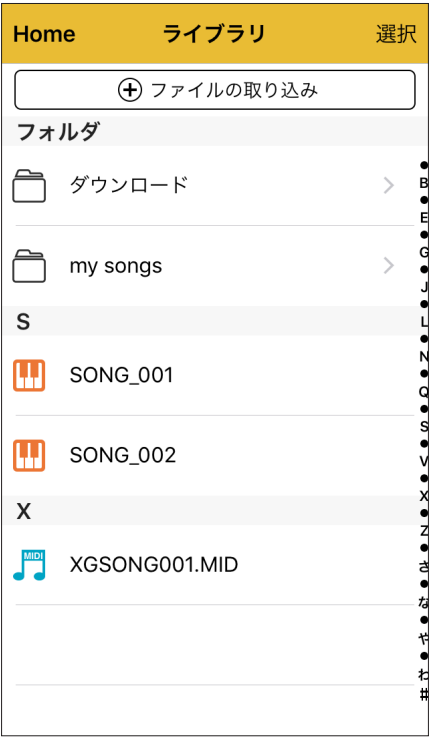

### ライブラリのファイル /フォルダーを転送する手順

- **1** ライブラリ 画面で [選択 ]をタップします。
- **2** 転送したいファイル /フォルダーを選択します。複数のファイルを選択できます。
- **3** [転送 ]ボタンをタップします。
- **4** 転送先のデバイスを選びます。
- **5** [ここに転送 ]ボタンをタップします。

#### **NOTE**

- 手順 5 で [ここに転送 ]をタップする以前であれば [キャンセル ]をタップして操作を中止できます。
- iTunesへのフォルダーの転送はできません。
- プロテクトソングはアイコンに鍵マークが表示されます。鍵が1つ付いたアイコン( !!) )をプロテクト オリジナルソングと呼びます。プロテクトオリジナルソングは楽器への移動のみ可能です。
- プロテクトソングを楽器で編集したプロテクト編集ソングは鍵が2つ付いたアイコン( 2) )になります。 プロテクト編集ソングはどこにでもコピーできますが、楽器で使用するときは同じフォルダにプロテ クトオリジナルソングがないと再生できません。

### ライブラリにファイルを取り込む手順

- **1** ライブラリ画面で [ファイルの取り込み ]をタップします。
- 2 接続しているエレクトーン (ファイルの入った USBフラッシュメモリーを装着している必要があります)
	- iTunesファイル共有
	- Dropbox

から取り込みたいファイルがあるデバイスを選択します。

- **3** 取り込みたいファイルをタップします。複数選択できます。
- **4** [ライブラリに追加 ]をタップします。 **NOTE**

プロテクトオリジナルソング( ! ) は楽器からライブラリへの移動のみ可能です。

ライブラリにフォルダーを追加する手順

- **1** ライブラリ画面で [選択 ]をタップします。
- **2** [新規フォルダー作成 ] をタップします。
- **3** フォルダーに名前を入力します。
- **4** [完了 ]をタップします

ファイル /フォルダーの名前を変更する手順

- **1** ライブラリ画面で [選択 ]をタップします。
- <mark>2</mark> 名前を変更するファイル / フォルダーの [ ] をタップします。
- **3** 名前を入力します。
- **4** [完了 ]をタップします。

#### ファイル /フォルダーを削除する手順

- **1** ライブラリー画面で [選択 ]をタップします。
- **2** 削除するファイル /フォルダーをタッチして選択します。選択を解除したい場 合は、再度タッチします。
- **3** [削除 ]をタップします。
- **4** [OK]をタップします。

#### **NOTE**

手順 4 で [キャンセル ]をタップすると手順 2 に戻ります。

ファイル /フォルダーを楽器、iTunes、Dropbox(ドロップボックス) 間で転送する手順

ライブラリ経由で行ないます。

- **1** 「ライブラリにファイルを取り込む手順 /ライブラリにフォルダーを追加する 手順」に沿って転送したいファイル /フォルダーをライブラリに追加します。
- **2** 「ライブラリのファイル /フォルダーを転送する手順」に沿って転送したいファ イル /フォルダーを転送します。

### コンピューターからエレクトーン弾き放題!アプリにファイルをコピー する手順

- **1** コンピューターと iPhone/iPod touch/iPadを付属のケーブルまたは無線 LANで接続します。
- **2** コンピューター上で iTunesを起動します。
- **3** iTunes上で、ご自分の iPhone/iPod touch/iPad <sup>→</sup> App <sup>→</sup> ファイル共有 → 弾き放題!とクリックし、ファイル共有画面を開きます。
- **4** コンピューター上にあるコピーしたいファイルをファイル共有画面にドラッグ アンドドロップすると、アプリの「iTunesファイル共有」にファイルがコピー できます。

**注記**

プロテクトオリジナルソングをこの方法でコピーしないでください。ファイルが使用できなくなります。

エレクトーン弾き放題 !からコンピューターにファイルをコピーする 手順

- **1** 「ライブラリのファイル /フォルダーを転送する手順」に沿ってライブラリから コピーしたいファイルを「iTunesファイル共有」に転送しておきます。
- **2** コンピューターと iPhone/iPod touch/iPadを付属のケーブルまたは無線 LANで接続します。
- **3** コンピューター上で iTunesを起動します。
- **4** iTunes上で、ご自分の iPhone/iPod touch/iPad <sup>→</sup> App <sup>→</sup> ファイル共有 → 弾き放題!とクリックし、ファイル共有画面を開きます。
- **5** 手順1でコピーしたファイルを、ファイル共有画面からコンピューターへド ラッグアンドドロップします。

# **設定画面**

アプリケーションの設定を行ないます。

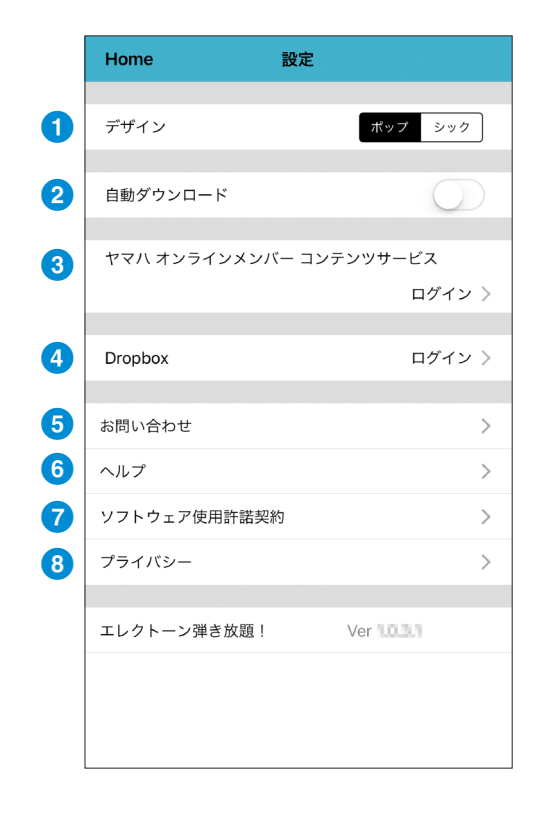

### ■ デザイン

<span id="page-11-0"></span>画面のデザインを選択できます。

#### 2 自動ダウンロード

「オン」にすると、オンラインメンバーアカ ウントに登録されている曲を自動的にダウ ンロードします。

8 ヤマハ オンラインメンバー コンテンツ サービス

オンラインメンバーにログイン/ログアウ トします。

#### 4 **Dropbox**

Dropboxにログイン/ログアウトします。 **NOTE** Dropboxを使うにはユーザー登録が必要です。

- 5 お問い合わせ サポートにメールできます。
- 6 ヘルプ

このマニュアルを開きます。

■ ソフトウェア使用許諾契約

ソフトウェア使用許諾契約を表示します。

- 8 プライバシー プライバシーに関する設定を行ないます。
- ヤマハ (株 )および第三者から販売もしくは提供されている音楽 /サウンドデータは、私的使用のための複製など著作権法上問題 にならない場合を除いて、権利者に無断で複製または転用することを禁じられています。ご使用時には、著作権の専門家にご相談 されるなどのご配慮をお願いします。
- このソフトウェアおよびマニュアルの著作権はすべてヤマハ株式会社が所有します。
- このソフトウェアおよびマニュアルの一部または全部を無断で複製、改変することはできません。
- このソフトウェアおよびマニュアルを運用した結果およびその影響については、一切責任を負いかねますのでご了承ください。
- このマニュアルに掲載されている画面は、すべて操作説明のためのもので、実際の画面と異なる場合があります。
- 「MIDI」は社団法人音楽電子事業協会 (AMEI)の登録商標です。
- iTunes および iPhone/iPod touch/iPadは、米国および他の国々で登録された Apple Inc. の商標です。
- その他、このファイルに掲載されている会社名および商品名は、それぞれ各社の商標または登録商標です。

Manual Development Group © 2016 Yamaha Corporation

2018 年 6 月 改訂 MW-C0